### **Solving Linear Programming Problems By Using Excel's Solver**

**Salim A. Saleh<sup>1</sup> , Thekra I. Latif <sup>2</sup>**

*<sup>1</sup>Engineering College , University of Tikrit , Tikrit , Iraq* 

*<sup>2</sup>College of Comp. Sci. & Math. , University of Tikrit , Tikrit , Iraq*

(Received 19 / 2 / 2008 , Accepted 29 / 6 / 2008)

### **Abstract:**

This paper describes advanced methods for finding a verified global optimum and finding all solutions of a system of linear programming, as implemented in the Premium Solver Platform, an extension of the Solver bundled with Microsoft Excel. It also describes the underlying tools that allow Excel spreadsheets to be used over linear data, with fast computation of optimization.

Also it provides: a brief overview of Excel's **Add-in** Solver; basic theory of optimization as implemented within the Solver; advantages of the Excel Solver in linear programming, and three numerical examples outlining the steps involved in carrying out adjustment of Solver to solve the linear programming problems. The reasons to use of Excel for optimization can be considered a viable option are: (a) Excel is readily available in any Windows platform without any additional cost. (b) Excel is easy to use. (c) The data transfer to and from Excel is very flexible.

**Keywords;** Operations Research, Linear Programming, Excel Solver, Optimization.

### **Introduction:**

Since its introduction in February 1991, the Microsoft Excel Solver has become the most widely distributed and almost surely the most widely used general purpose optimization modeling system.

Bundled with every copy of Microsoft Excel and Microsoft Office shipped during the last eight years, the Excel Solver is in the hands of 80 to 90 percent of users of office-productivity software worldwide. The remaining 10 to 20 percent of this audience use either Lotus 1-2-3 or Quattro Pro, both of which now include very similar spreadsheet solvers, based on the same technology used in the Excel Solver. This widespread availability has spawned many applications in industry and government [1].

In review of the background and design philosophy of the Excel Solver. It was clear up some common misunderstandings and pitfalls, and to suggest ideas for good modeling practice when using spreadsheet optimization. It was found many applications of the Excel Solver in industry and education and describe how practitioners who are not affiliated with the OR/MS (Operations Research/ Management Science) community use it [2].

The Microsoft Excel Solver combines the functions of a graphical user interface (GUI), an algebraic modeling language like GAMS [3] or AMPL [4], and optimizers for linear, nonlinear, and integer programs. Each of these functions is integrated into the host spreadsheet program as closely as possible.

On the basis of the relevant literature and given that this can be easily formulated as Linear Programming (LP) techniques would have been widely used in every business or management school worldwide, they have been, so far, hardly used in real world conditions by management. This is because the LP formulation of, even quite simple, business situations involves an exceptionally big number of variables and constraints, and hence, expensive dedicated software requiring specialized personnel needed to be used for handling the resulting models. Thus LP, for a number of years, has been used only by very big business, government agencies and organizations or in the frames of academic research [5].

The extensive use of personal computers, the dramatic reduction of their cost and the tremendous increase of their computing ability have influenced the management culture worldwide. Senior, medium and front-line management have now access to personal computers and spreadsheet software such as Microsoft Excel [Microsoft Corporation, (1985-2007)] is extensively used. The package contains Solver, an exceptionally evolved and impressively powerful tool that is very effective for handling linear and non linear optimization problems [6]. Each problem of LP situations are not only easily handled by Solver but additional decision support information can also be obtained [5]. The advantages of spreadsheets include the power and breadth of their functions for quantitative analysis, and their intuitive grid-like user interface with which many users are familiar and comfortable.

Spreadsheets are omnipresent in many organizations, so there is already a large knowledge base upon which to draw. Specifically for OR, spreadsheets offer a multitude of resources such as dynamic recalculation and chart updating, statistical analysis, built-in optimization algorithms (such as Excel Solver), programming languages (such as Excel's VBA), database connectivity, rapid application development with visual components, and the widespread availability of specialist "Add-Ins" [7].

In the following pages the paper introduces and describes the method of using the Microsoft Excel's Solver to find the optimal solution of some Linear Programming problems.

#### **Steps of LP solution by Excel Solver**

**Step 1:** User has to familiarize his/herself with the LP data set.

**Step 2:** Set up the optimization model (Model Construction)**.**

**Step 3:** Setting up Excel Solver to solve LPs by the following sub steps**:**

- **1.** Open a new Excel spreadsheet and name it to "*Name of the Problem*".
- **2.** Lay out the problem data in Excel spreadsheet as follows:

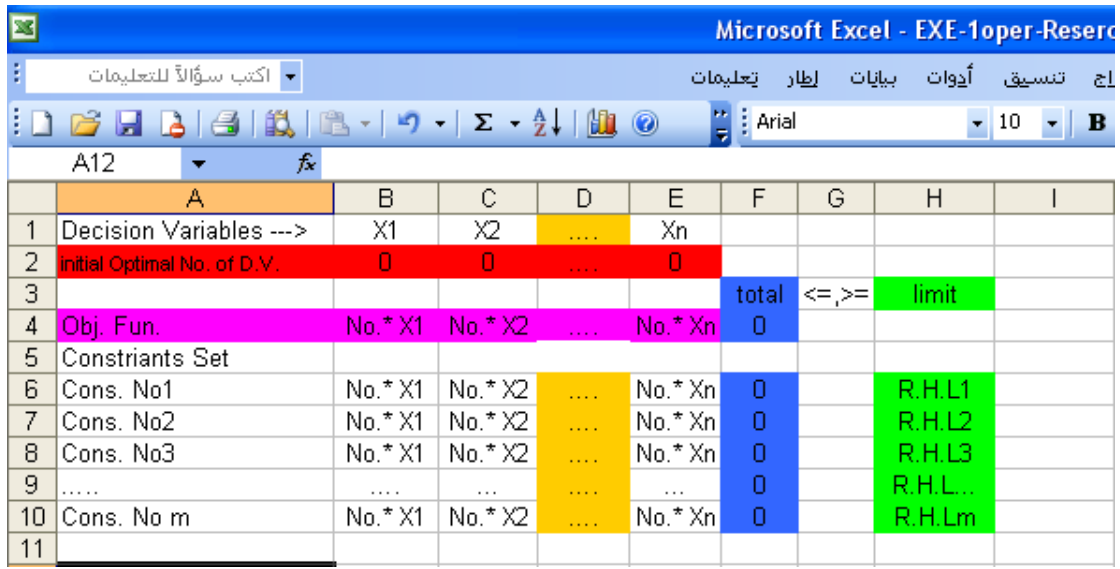

- **3.** Type the formula ;
- F4 = SUMPRODUCT (\$B\$2:\$C\$3: …:\$E\$2;B4:C4:
- … :E4) and pull-down it to cells F6:F10.
- **4.** Next, invoke the Excel Solver. To do this select Solver from the *Tools* pull-down menu. (If Solver is not on the *Tools* menu, it will be necessary to install this add-in using the *Add-Ins*  option on the *Tools* pull-down menu). In the Solver Dialog box, specify the following ; Target Cell: F4

Constraints:  $F6: F10 \leq z \leq 0$  or  $z = H6: H10$ Changing Cells: \$B\$2:\$C\$3: …:\$E\$2 Equal To: Max or Min

**5.** While still in the Solver dialog box, click *Options* and set the following options ; Assume Linear Model: On Assume Nonnegative: On

This tells Solver that your model is linear in variables and the choice variables are all nonnegative, and then click *OK*.

- **6.** While still in Solver, click *Solve*. This should return a dialog box with the notice: "*Solver found solution*". If not, you have an error somewhere, so go back and re-check all of the steps.
- **7.** While still in the solver, click "*Answer, Sensitivity, Limits*" or " Each you *need*" under "*Reports*" and click *OK*. This should produce the following output under your worksheet entitled " *Answer Report*", "*Sensitivity Report* "," *Limits Report*".

### **Linear Programming Problems**

The following linear programming problems will introduces you to the exciting world of linear programming and describes the method of using the *Excel Solver* in optimization of such problems.

### **Problem1**: **Maximizing Profit**

**Step 1**: **Familiarizing with the data set**:

- Stratton Co. problem states that it
	- Produces two basic types of plastic pipes;

 • Three resources have been identified as critical to pipe output "Pipe extrusion hours, Packaging hours, and Special additive mix ".

Stratton Company Data was summarized in the following Table:

|              | Product         |        | Resource     |
|--------------|-----------------|--------|--------------|
| Resource     | Type 1   Type 2 |        | Availability |
| Extrusion    | 4 hrs.          | 6 hrs. | 48 hrs.      |
| Packaging    | 2 hrs.          | 2 hrs. | 18 hrs.      |
| Additive Mix | 2 lbs.          | 1 lbs. | 16 lbs.      |
| Profit       | \$34            | \$40   |              |

All data given is for a package of pipe - 100 feet

The problem requirement to formulate an LP model to determine how much of each type of pipe should be produced to maximize profit.

**Step 2: Set up the optimization model (Model Construction):** 

Decision Variables:

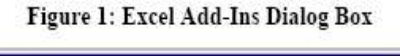

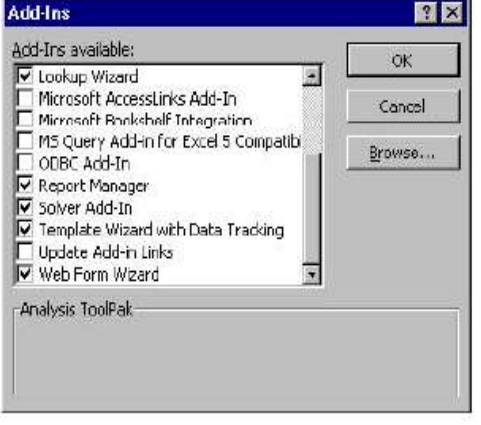

]

 P1= No. of pipe 1 to be produced P2= No. of pipe 2 to be produced Objective Function:

 *MAX Z= 34 P1 + 40 P2*

 *Subject to* Model Constraints:

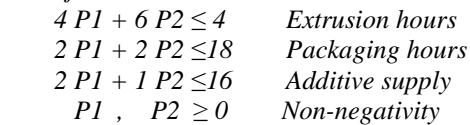

### **Step 3: Setting up Excel Solver to solve LPs**

- Solver is an add-in to Excel
- Not automatically ready,
- To get solver ready

(In Excel points to  $\rightarrow$  *Tools*  $\rightarrow$  *Add Ins* then Scroll down to *Solver Add In*  $\rightarrow$  Check the box  $\rightarrow$  Click on *OK* as shown figure 1)

- Only need to do this one time
- To solve an LP using Excel Solver;
- Setup the spreadsheet;
	- **TYPE** data in one place (as shown in figure 2); ■ CREATE in D4 Cell the function (as shown in figure 3);
		- Pull- Down D4 Function to The cells D5 to D7 ( as shown in figure 4 );

■ OPEN Solver box with *Tools* → Solver (as shown in figures 5, 6 and 7);

CREATE Cells for decisions variables and formulas to calculate LHS of constraints ( figure 8);

- **ENTER** formulas to calculate Objective Function (Figs. 9 and 10);
- CLICK *OK* then *Solve* to get the optimal solution (Figs. 11 and 12);

Now solver found the optimal solution, click on all reports to keep the solution ( as in figure 13 );

- $\blacksquare$  Click on *OK* to get the optimal solution ( as in figure 14 );
- All reports can be found in figures (15, 16, and 17);

■ Compare SOLVER solution with Graphical and SIMPLEX solutions in figures (18 and 19);

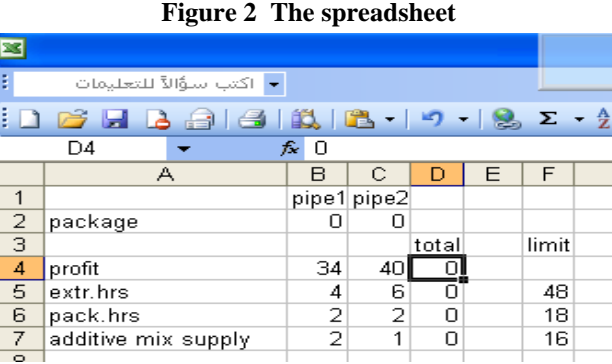

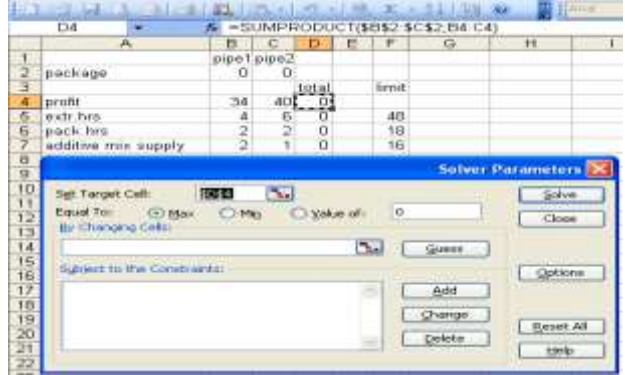

### **Figure 3 Create the function cell**

#### **Figure 4 Pull- Down fun. cell**

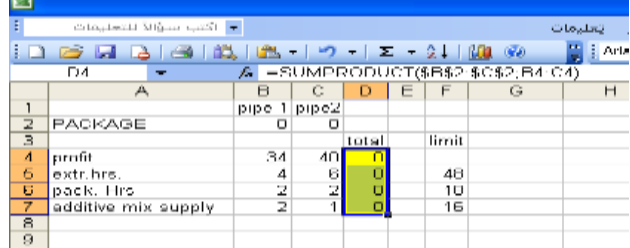

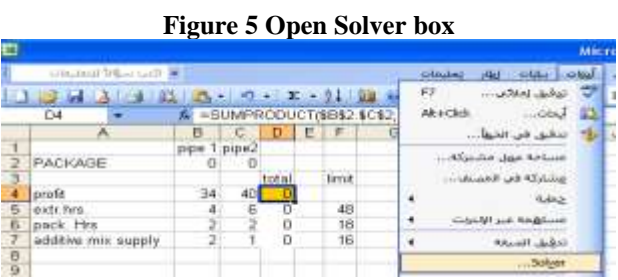

## **Figure 6**<br>Excel Solver Dialog Box

| Click on<br>Click &<br>drag to  | <b>Solver Perameters</b><br><b>DEED 19.</b><br><b>Set Target Cell</b><br>(Filter C.Ng C.Valent)<br>bought Time<br>ю<br>By Changing Cells: | TINI<br>Solve<br>Class             |
|---------------------------------|----------------------------------------------------------------------------------------------------|------------------------------------|
| select<br>decision<br>variables | <b>GMCC</b><br>Subject to the Core Click add<br>to add the<br>Add<br>constraints<br>Ghanga<br>Delate                                      | Optiere<br>Back All<br><b>Help</b> |

**Figure 7** Excel solver - constraints dialog box

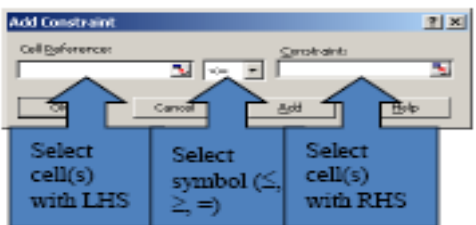

### **Figure 8 Create D.V.& Constraints**

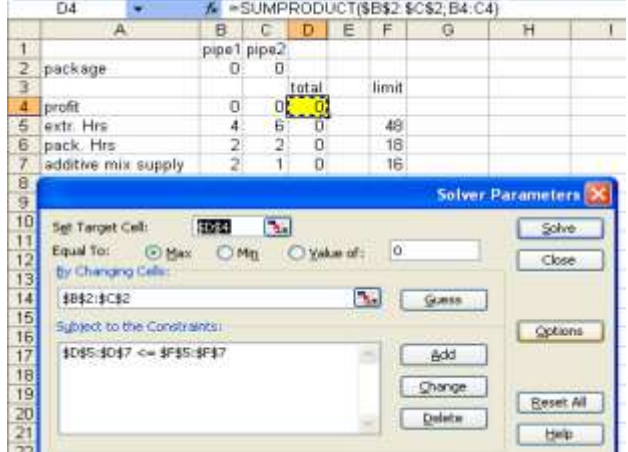

## **Figure 9**<br>Go to the Options Dialog box

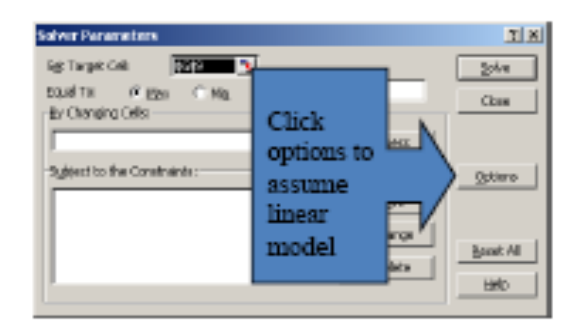

### **Figure 10 Formula of Obj. Fun**.

 $-10.50$ 

**TANK TANKS IN** 

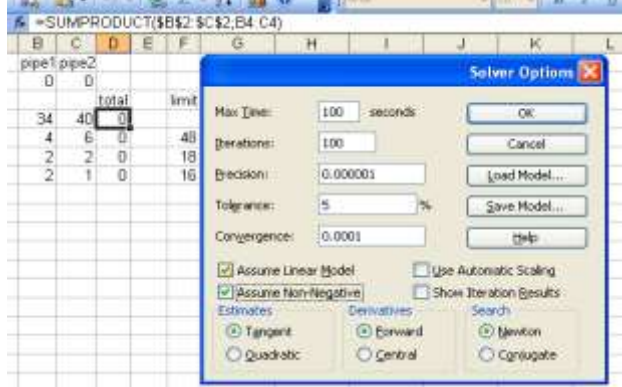

### **Figure 11** Last dialog box - options

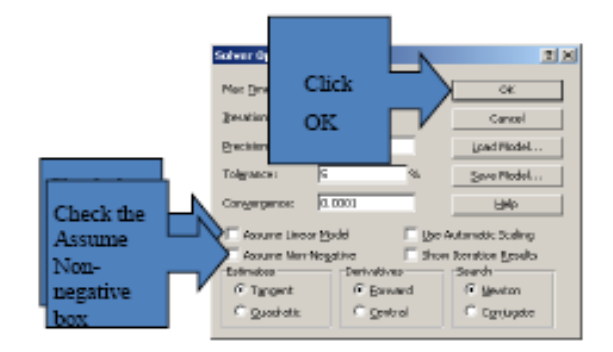

## Figure 12<br>Now SOLVE

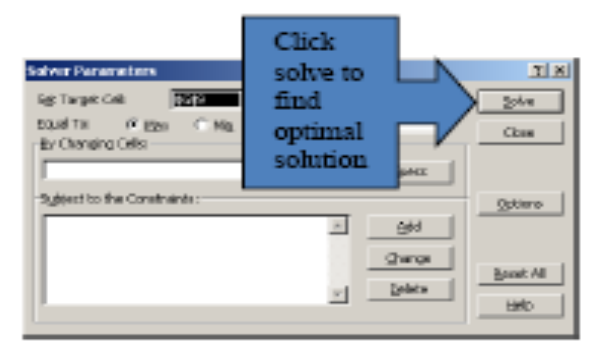

## **Figure 13** Solver found a solution

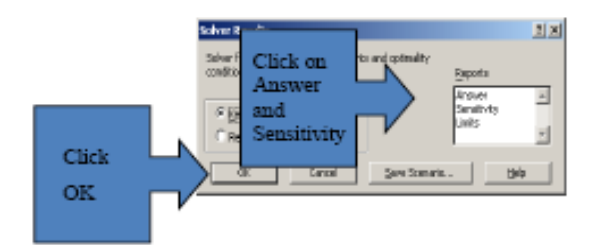

### **Figure 14 Keep all Reports**

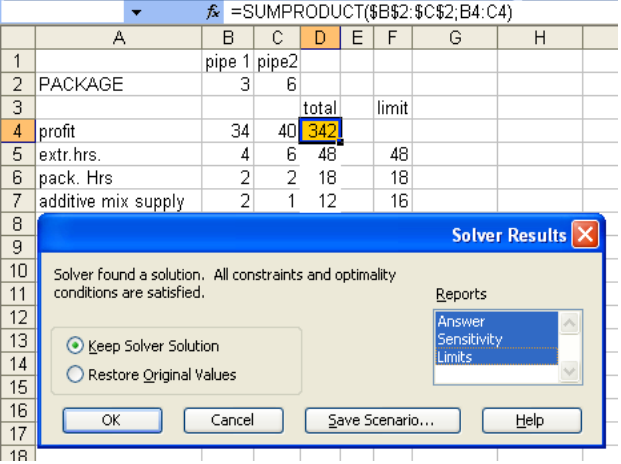

### **Figure 15 Answer Report**

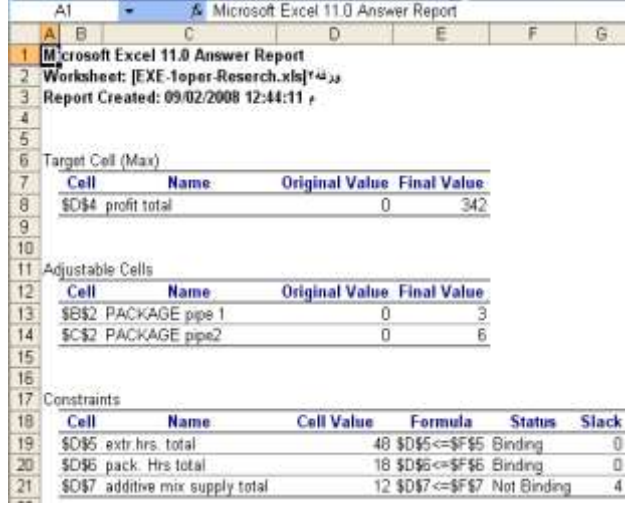

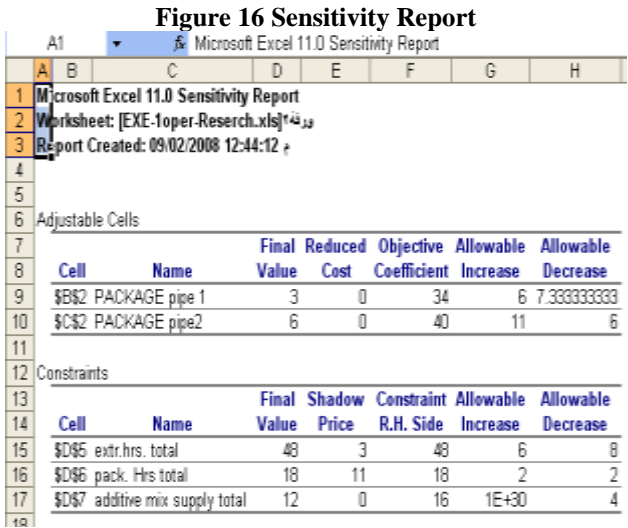

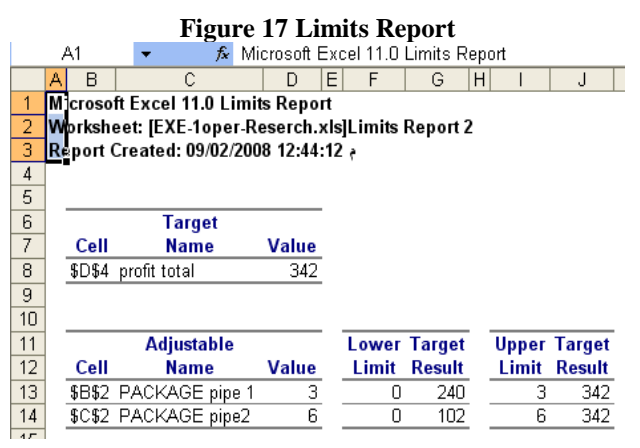

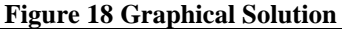

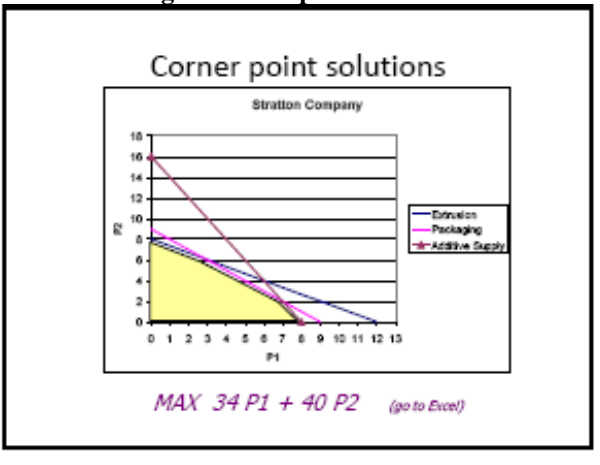

### **Figure 19 Simplex Solution**

### Stratton Company - Summary

- · Optimal solution
	- $P1 = 3$
	- $P2 = 6$
	- $Max = $342$
- . The optimal product mix is 3 packages of Pipe 1 and 6 packages of Pipe 2. This provides a maximum profit of \$342.

### **Problem2: Minimizing Problem**

Consider the following problem: Minimize  $Z = 0.6 X1 + 0.5 X2$ S.T.  $20 X1 + 50 X2 \ge 100$ 

 $25 X1 + 25 X2 \ge 100$ 50 X1 + 10 X2  $\geq$  100 X1,  $X2 \ge 0$ 

By applying the solution steps by the Excel Solver that were applied in the first problem, with changing the inequality symbols to  $(>=)$ , it has to be begun with the following spreadsheet of the problem:

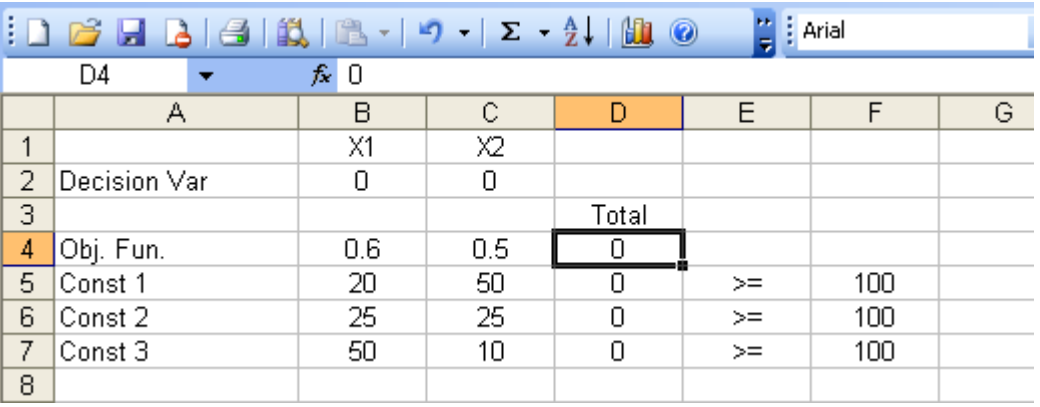

The optimal solution, through Step 3 with changing sub step3-4 "*Equal to* by Min ", can be found as in figures

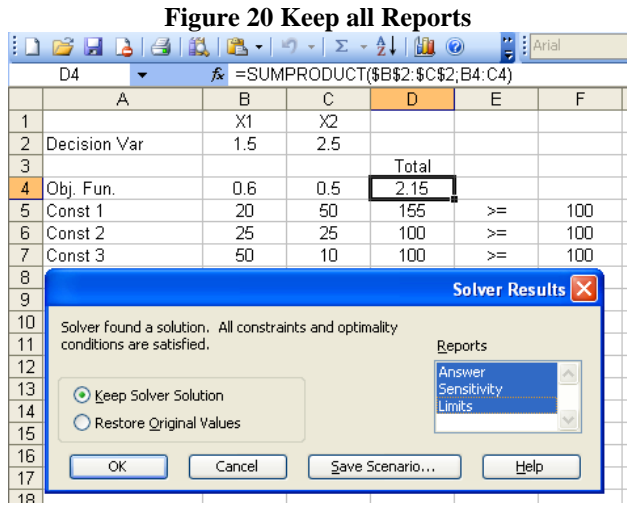

 $(20, 21, 22, \text{ and } 23).$ 

### **Figure 21 Answer Report**

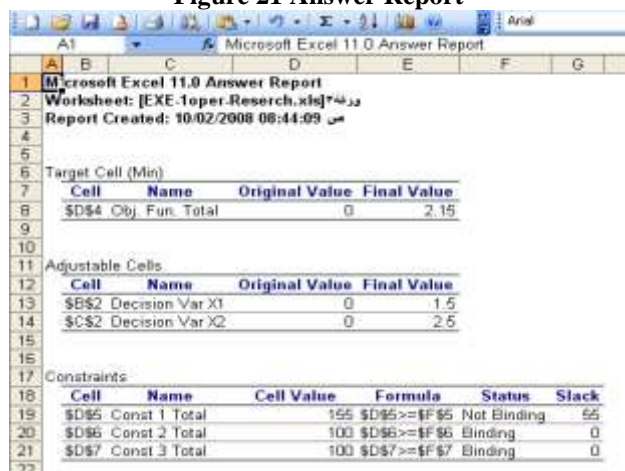

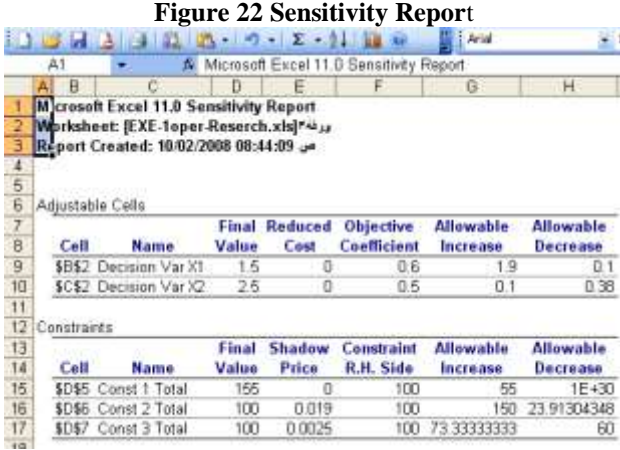

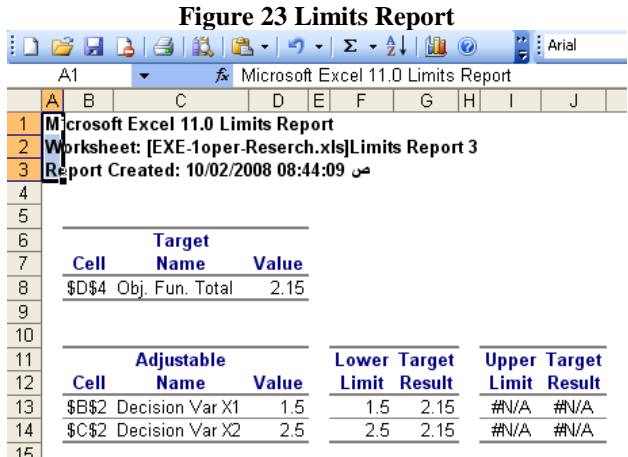

# **Problem3: Artificial Starting Solution Problem**

Consider the following problem [8]:

Minimize  $Z = 4X1 + X2$ S.T.  $3 X1 + X2 = 3$ 

 $4 X1 + 3 X2 \ge 6$  $X1 + 2 X2 \leq 4$   $X1$  ,  $X2 \geq 0$ 

By applying the solution steps by the Excel Solver that were applied in the first problem, with adding each constraint and its inequality symbol of  $(=,>=,<=)$  at a time individually by using *Add* in figure 7, it has to be begun with the following spreadsheet of the problem:

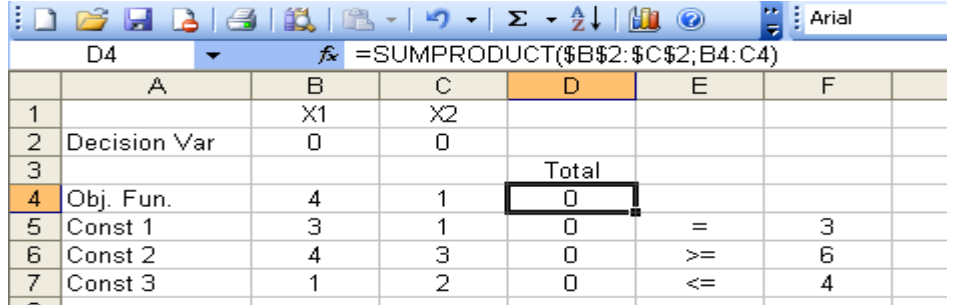

**The optimal solution, through Step 3 with changing sub step3-4"** *Equal to* **by Min ", can be found as in figures (24, 25, 26, and 27).**

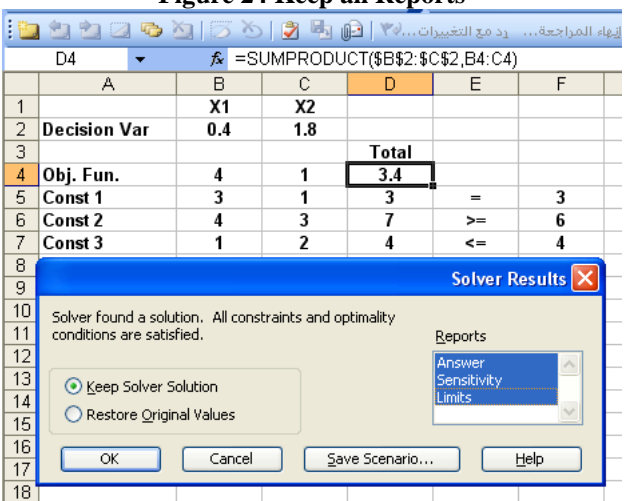

### **Figure 24 Keep all Reports**

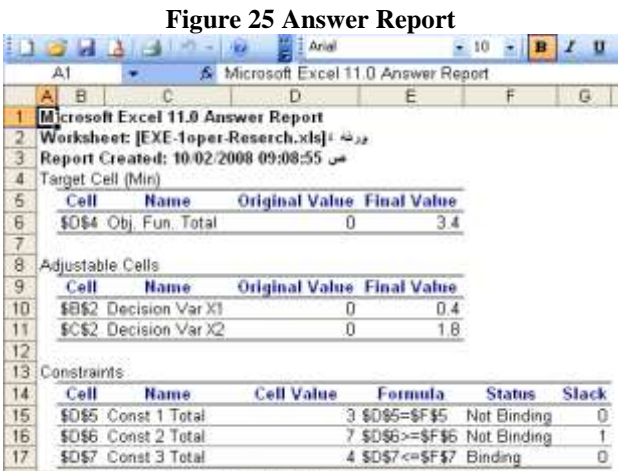

### **Figure 26 Sensitivity Report**

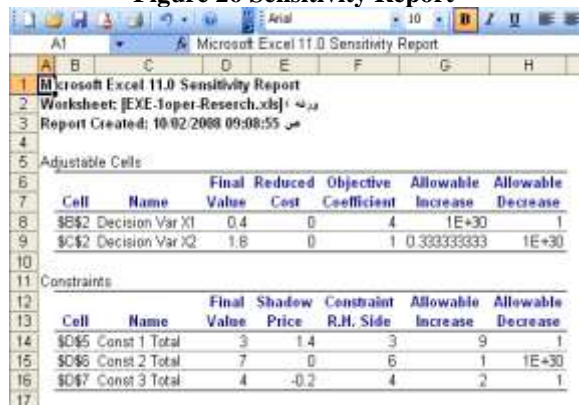

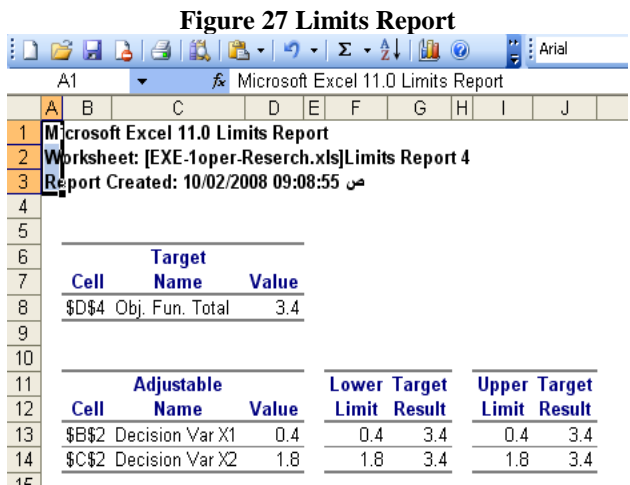

### **Conclusions**

Excel Solver provides a simple, yet effective, medium for allowing users to explore linear programming problems. It can be used for large problems containing hundreds of variables and constraints, and does these relatively quickly, but as a teaching tool using small illustrative problems it is very potent, particularly as the user must appreciate the structure of a LP when entering it into the spreadsheet.

On the downside, one can't view the Tableau as it is generated at each iteration and so those users who want to be proficient in the manual methods of LP would find Solver less superior to allow this. It does, however, produce a superior set of results and sensitivity reports when compared to Simplex method, and, due to the spreadsheet nature, does allow the student very quickly to observe the effects of any changes made to constraints or the objective function.

### **References**

- **1.** Daniel Fylstra**,** Leon Lasdon, John Watson**, and** Allan Waren **(1998),** *"Design and Use of the Microsoft Excel Solver",* COMPUTERS / Computer Science Software Interfaces 28**(**5), Pp. 29–55**.**
- **2.**Bodily, S. (1996), "*Teaching MBA quantitative business analysis with cases* ", Interfaces, 26 (6), Pp. 132–149.
- **3.**Brooke, A.; Kendrick, D.; and Meeraus, A. (1992), "GAMS*, A User's Guide ",* Boyd and Fraser, Danvers, Massachusetts.
- **4.** Fourer, R.; Gay, D. M.; and Kernighan, B. W. (1993), " *AMPL: A Modeling Language for Mathematical Programming ",* Duxbury Press, Pacific Grove, California.
- **5.**Caine D.J., Parker B.J., (1996), "*Linear Programming comes of age: a decision support tool for every manager* ", Management Decision, 34(4), Pp. 46- 53.
- **6.**Burton, Carrol & Wall (1999), "*Quantitative Methods for Business & Economics",* Longman, NY.
- **7.** Alistair Clark (2007), *" Free modeling languages for linear and integer programming ",* MSOR Connections 7 (3), Pp. 31-35*.*
- **8.**Taha, H. A. (1982), " *Operations Research an Introduction* ", 3<sup>rd</sup> ed., Macmillan Publishing Co., Inc., NY.

**َ ّل مشاكِل البرمجة الخطية ح باستعمال ح ْالل نظام اإلكسل**

**و ذكرى ابراهيم لطيف <sup>1</sup> سالم عبداهلل صالح 2**

1 كلية الهندسة ، جامعة تكريت ، تكريت ، العراق

كلية الحاسبات والرياضيات ، جامعة تكريت ، تكريت ، العراق <sup>2</sup>

) تاريخ االستالم: 11 / 2 2002/ ، تاريخ القبول: 21 / 6 / 2002 (

**ّخص: المل**

تَصِفُ هذه الورقةِ طرقَ متقدّمةَ قد حقّقتْ شهرة عالميَة لإيجاد كُلّ الحلول لنظام المعادلاتِ الخطيّةِ، كما نفذ في البناء الأساسي للحَلاْل (Solver )، حيث حزمت إمتداداته ببرنامج Microsoft Excel. هذا الحَلال يَصِفُ أيضاً الأدواتَ التحتيةَ التي شَسْحُ باستعمال صفحات النشر في نظام الإكسل( Excel ا<br>ا spreadsheets ) لكي تتعامل مع الدوال الخطية من خلال الحسابات السريعة لتحقيق الأمثلية.

تقدمُ أيضاً نظرة عامّة قصيرة عن Excel's Add-in Solver؛ النظرية الأساسية لتحقيقِ الأمثلية كما هي مطبقة ضمن هذا الحَلأل؛ فوائده في البرمجة الخطيةِ، وثلاثة أمثلةِ عدديةِ تُلخَصُ الخطواتَ التي تشترك في ترتيبات هذا الحَلاْل من اجل حَلّ مسائل البرمجة الخطيةَ. يُمئِنُ أَنْ يعتبر إستعمالِ نظام ْ ا<br>ا الإكسل لتحقيقِ الأمثلية خيارا فعّالا للأسباب النالية : (أ) جاهزية نوفره وبسهولةُ في البناء الأساسي لأيّ نظام نوافذِ ( any Windows ) بدون أيّ كلفة إضافية، (ب) نظام الإكسل سهل الاستعمال، (ج) طريقة تُحوّيلُ البياناتَ إليه ومِنْه تكون مرنةُ جداً.

ا**لكلمات الدالة:** بحوث العمليات، برمجة خطية، حَلال الإكسل، الأمثلية.<br>.